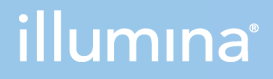

## Local Run Manager TruSight Tumor 15 Analysis Module v2.1

Workflow Guide

ILLUMINA PROPRIETARY Document # 1000000006976 v03 June 2021

This document and its contents are proprietary to Illumina, Inc. and its affiliates ("Illumina"), and are intended solely for the contractual use of its customer in connection with the use of the product(s) described herein and for no other purpose. This document and its contents shall not be used or distributed for any other purpose and/or otherwise communicated, disclosed, or reproduced in any way whatsoever without the prior written consent of Illumina. Illumina does not convey any license under its patent, trademark, copyright, or common-law rights nor similar rights of any third parties by this document.

The instructions in this document must be strictly and explicitly followed by qualified and properly trained personnel in order to ensure the proper and safe use of the product(s) described herein. All of the contents of this document must be fully read and understood prior to using such product(s).

FAILURE TO COMPLETELY READ AND EXPLICITLY FOLLOW ALL OF THE INSTRUCTIONS CONTAINED HEREIN MAY RESULT IN DAMAGE TO THE PRODUCT(S), INJURY TO PERSONS, INCLUDING TO USERS OR OTHERS, AND DAMAGE TO OTHER PROPERTY, AND WILL VOID ANY WARRANTY APPLICABLE TO THE PRODUCT(S).

ILLUMINA DOES NOT ASSUME ANY LIABILITY ARISING OUT OF THE IMPROPER USE OF THE PRODUCT(S) DESCRIBED HEREIN (INCLUDING PARTS THEREOF OR SOFTWARE).

© 2021 Illumina, Inc. All rights reserved.

All trademarks are the property of Illumina, Inc. or their respective owners. For specific trademark information, see [www.illumina.com/company/legal.html](http://www.illumina.com/company/legal.html).

## <span id="page-2-0"></span>Revision History

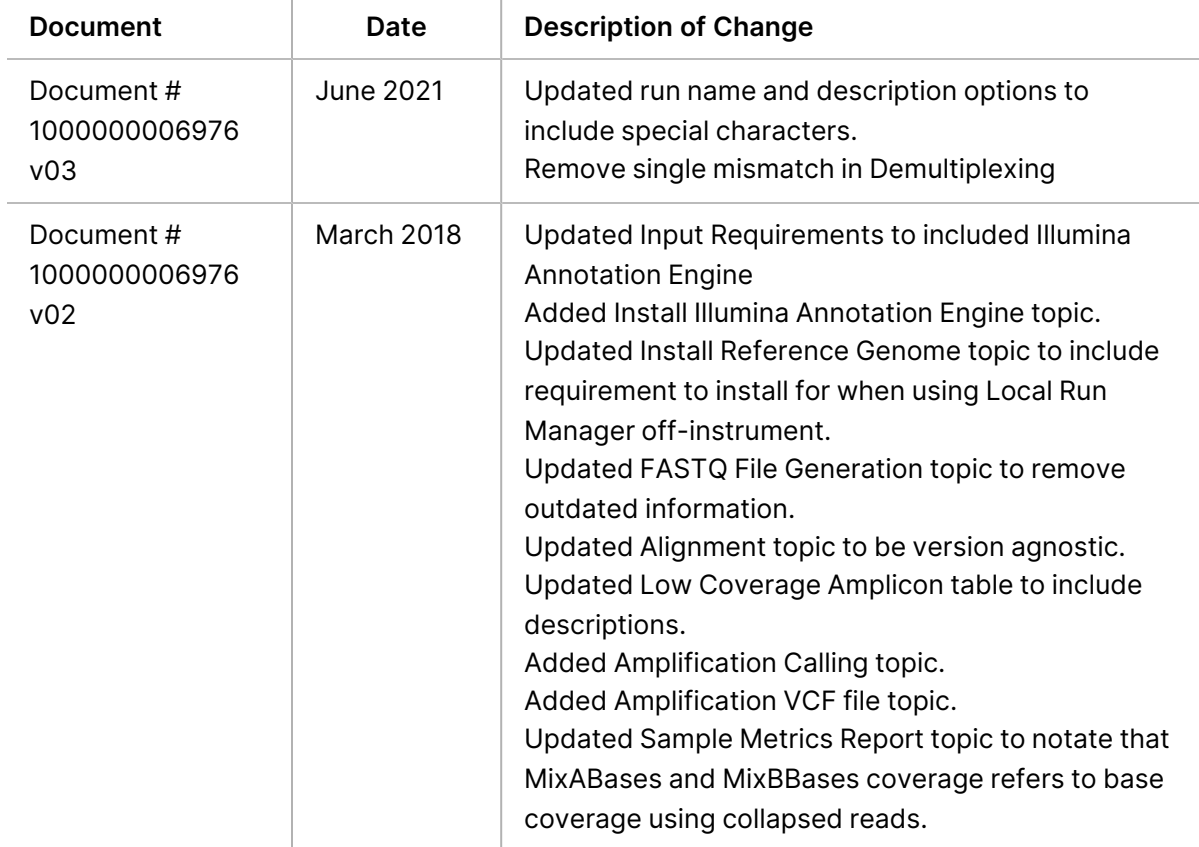

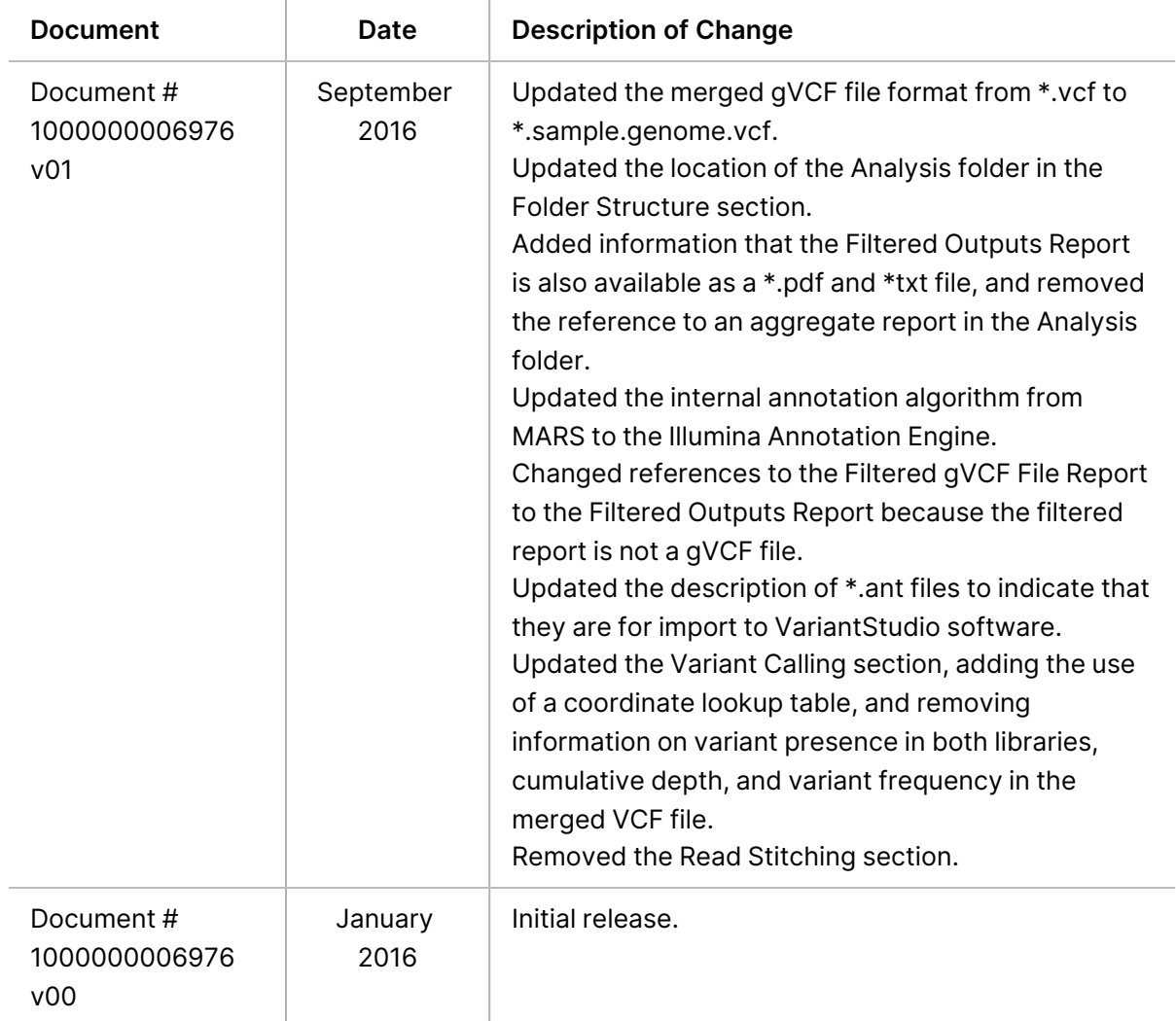

# Table of Contents

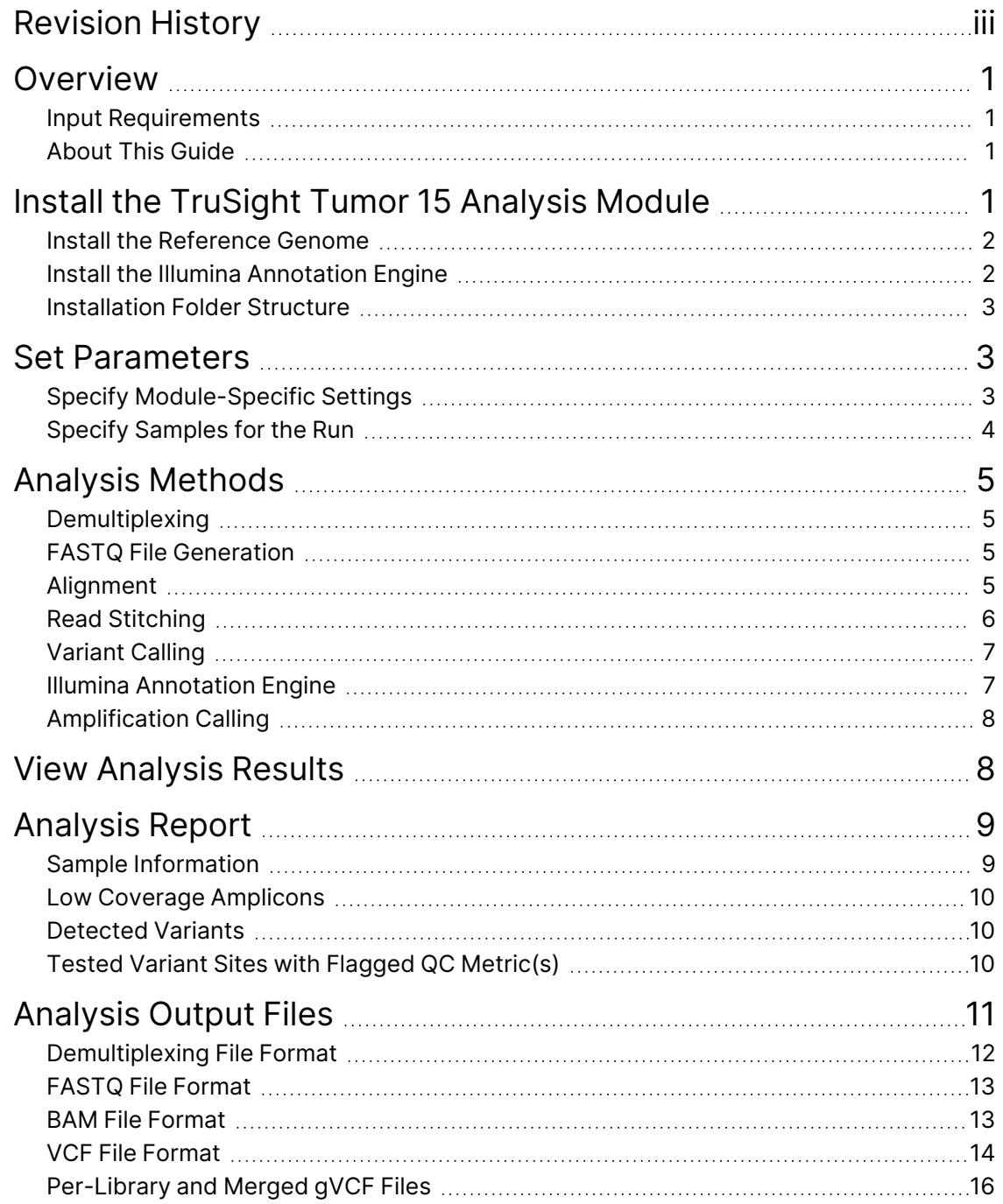

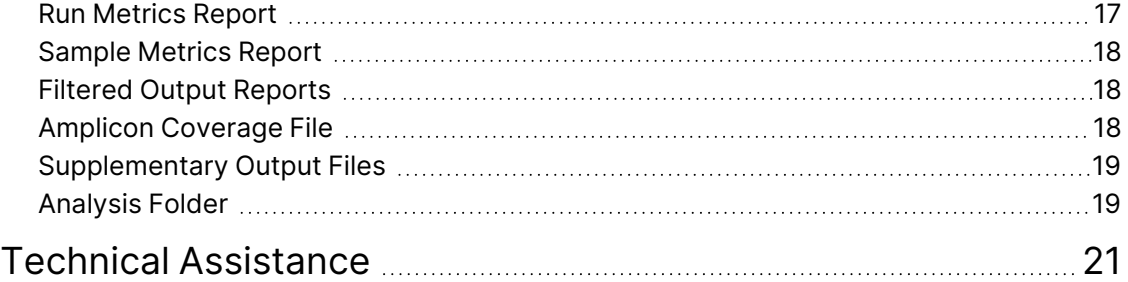

# <span id="page-6-0"></span>**Overview**

The Local Run Manager TruSight® Tumor 15 analysis module aligns reads against the reference specified in the manifest files using the banded Smith-Waterman algorithm. After alignment, the Somatic Variant Caller performs variant analysis. The results report somatic variants of a set of reference panel genes associated with cancer. The Local Run Manager TruSight Tumor 15 analysis module also reports amplifications for three genes: ERBB2, EGFR, and MET. This workflow is designed specifically for TruSight Tumor 15 libraries.

#### <span id="page-6-1"></span>**Input Requirements**

In addition to sequencing data files generated during the sequencing run, such as base call files, the TruSight Tumor 15 analysis module requires the following files.

- **Manifest files (2)**—The TruSight Tumor 15 analysis module requires two assay-specific manifest files: a manifest file for mix A and a manifest file for mix B. Manifest files are included as part of in the analysis module.
- **Illumina Annotation Engine**—The TruSight Tumor 15 analysis module uses the Illumina Annotation Engine to annotate the variants listed in the VCF files. The Illumina Annotation Engine is included in the Local Run Manager software installation on-instrument, but needs to be installed separately when running the analysis module with Local Run Manager off-instrument.
- **Reference genome**—The TruSight Tumor 15 analysis module requires the hg19 reference genome for coordinates and chromosome mapping. The reference genome is included in the Local Run Manager software installation on-instrument, but needs to be installed separately when running the analysis module with Local Run Manager off-instrument.

## <span id="page-6-2"></span>**About This Guide**

<span id="page-6-3"></span>This guide provides instructions for setting up run parameters for sequencing, and analysis parameters for the TruSight Tumor 15 analysis module. For an overview and instructions for using Local Analysis Software, see the *Local Run Manager Software Guide (document # 1000000002702)*.

# Install the TruSight Tumor 15 Analysis Module

When installing a new version of the module, you do not need to uninstall the previous version.

- 1. Right-click TruSightTumor15.Module.Installer.exe and select **Run as administrator**.
- 2. Select **Install**.
- 3. Log in using the user name and password for the admin account in Local Run Manager. The default admin credentials are:
	- User name: admin
	- Password: password

Only admins can install analysis modules.

- 4. Select **Next**.
- 5. When installation is complete, select **Finish**. The module installs some dependencies.
- <span id="page-7-0"></span>6. When complete, select **Close**.

#### **Install the Reference Genome**

If you are using the Local Run Manager off-instrument, the Reference Genome must be installed.

- 1. Unzip the Reference Genome installer.
- 2. Double-click ReferenceGenomeInstaller.msi.
- 3. Select **Next**.
- <span id="page-7-1"></span>4. When complete, select **Close**.

#### **Install the Illumina Annotation Engine**

The Illumina Annotation Engine must be installed when running the module with Local Run Manager offinstrument.

- 1. Unzip the Illumina Annotation Engine installer.
- 2. Double-click IlluminaAnnotationEngineInstaller.msi.
- 3. Click **Next**.
- 4. When complete, click **Close**.

### <span id="page-8-0"></span>**Installation Folder Structure**

By default, installation folders are located in C:\Illumina.

- **Illumina**
	- **Genomes**
	- **Local Run Manager**
	- **Local Run Manager Analysis Job Service**
	- **Local Run Manager Service**
	- **RTA**
	- **Run Copy Service**

The TruSight Tumor 15 Analysis Module and Illumina Annotation Engine (IAE) files are located under C:\Illumina\Local Run Manager\Modules\TruSightTumor15.

<span id="page-8-1"></span>The TruSight Tumor 15 reference genome files are located under C:\Illumina\Genomes\Homo\_ sapiens\UCSC\hg19.

## Set Parameters

- 1. Select **Create Run**, and select an analysis module.
- 2. Enter a run name that identifies the run from sequencing through analysis. Only use alphanumeric characters, spaces, underscores, or dashes.
- <span id="page-8-2"></span>3. [Optional] Enter a run description to further identify the run. Use alphanumeric characters and spaces.

### **Specify Module-Specific Settings**

- 1. Click **Module-Specific Settings** and enter a maximum indel size. The default is 25 bp.
	- **Max Indel Size** —The maximum indel size must be an integer value from 25 bp to 70 bp. For more information on indel size, see the *Indel size is defined within the context of an [individual](#page-11-1) [amplicon.](#page-11-1) For example, a 16 bp insertion, followed by a 10 bp insertion in the same read is [considered](#page-11-1) 26 bp in the maximum index size parameter. By default, the TruSight Tumor 15 analysis module is [configured](#page-11-1) to report indels with a maximum size of 25 bp. You can optionally configure the maximum index size to report larger detected indels. The [maximum](#page-11-1) index size can be set from 25 bp to 70 bp.* on [page](#page-11-1) 6.

## <span id="page-9-0"></span>**Specify Samples for the Run**

Specify samples for the run using the following options:

- **Enter samples manually**—Use the blank table at the bottom of the Create Run screen.
- **Import sample sheet**—Navigate to an external file in a comma-separated values (\*.csv) format. A template is available for download on the Create Run screen.

After you have populated the samples table, you can export the sample information to an external file. You can use this file as a reference when preparing libraries or import the file when configuring another run.

#### **Enter Samples Manually**

- 1. Click **Add Row** to adjust the samples table to an appropriate number of rows.
- 2. Enter a unique sample ID in the Sample ID field. Use alphanumeric characters, dashes, or underscores.
- 3. [Optional] Enter a sample description in the Sample Description field. Use alphanumeric characters, dashes, underscores, or spaces.
- 4. Enter index adapters for Mix A as follows.
	- a. Select an Index 1 adapter from the Mix A Index 1 drop-down list.
	- b. Select an Index 2 adapter from the Mix A Index 2 drop-down list. Right-click in a table cell to use the Fill Down command.
	- c. [Optional] Enter a description for Mix A.
- 5. Enter index adapters for Mix B as follows.
	- a. Select an Index 1 adapter from the Mix B Index 1 drop-down list.
	- b. Select an Index 2 adapter from the Mix B Index 2 drop-down list. Right-click in a table cell to use the Fill Down command.
	- c. [Optional] Enter a description for Mix B.

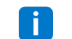

- The Report Definition field is populated automatically, by default.
- 6. [Optional] Click the **Export Samples** to export sample information to an external file.
- 7. Click **Save Run**.

#### **Import Samples**

- 1. Select **Template**. Make sure that the template file contains the correct column headings for import.
- 2. Enter the sample information in each column for the samples in the run, and then save the file.
- 3. Select **Import Samples** and browse to the location of the sample information file.
- 4. When finished, select **Save Run**.

Document # 1000000006976 v03

# <span id="page-10-0"></span>Analysis Methods

The TruSight Tumor 15 analysis module performs the following analysis steps and then writes analysis output files to the Analysis folder.

- Demultiplexes index reads
- Generates FASTQ files
- Aligns to a reference
- Performs read stitching
- Identifies variants
- Runs the Illumina Annotation Engine
- <span id="page-10-1"></span>• Detects amplifications

### **Demultiplexing**

Demultiplexing compares each Index Read sequence to the index sequences specified for the run. No quality values are considered in this step.

Index reads are identified using the following steps:

- Samples are numbered starting from 1 based on the order they are listed for the run.
- Sample number 0 is reserved for clusters that were not assigned to a sample.
- <span id="page-10-2"></span>• Clusters are assigned to a sample when the index sequence matches exactly.

### **FASTQ File Generation**

After demultiplexing, the software generates intermediate analysis files in the FASTQ format, which is a text format used to represent sequences. FASTQ files contain reads for each sample and the associated quality scores. Any controls used for the run and clusters that did not pass filter are excluded.

Each FASTQ file contains reads for only 1 sample, and the name of that sample is included in the FASTQ file name. In the TruSight Tumor 15 workflow, 4 FASTQ files are generated per sample: 2 from the Mix A library (Read 1 and 2) and 2 from the Mix B library (Read 1 and 2). FASTQ files are the primary input for alignment.

## <span id="page-10-3"></span>**Alignment**

During the alignment step, the banded Smith-Waterman algorithm aligns clusters from each sample against amplicon sequences specified in the manifest file.

The banded Smith-Waterman algorithm performs local sequence alignments to determine similar regions between two sequences. Instead of comparing the total sequence, the Smith-Waterman algorithm compares segments of all possible lengths. Local alignments are useful for dissimilar sequences that are suspected to contain regions of similarity within the larger sequence. This process allows alignment across small amplicon targets, often less than 10 bp.

This assay sequences DNA using paired-end reads. Coverage is reported in two forms: per-amplicon and per-base. For per-amplicon coverage, 'read' coverage is reported. This form causes each read in a pair to be counted separately, and the total number of reads that are assigned to the amplicon are reported. For per-base coverage, 'collapsed read' or 'fragment' coverage is reported, where the reads in a pair are combined where they overlap. This type of read causes coverage to be counted only one time per pair. The information provides a more robust view of the data, as it allows combining two observations of the same underlying data (ie, a molecular fragment).

Each paired-end read is evaluated in terms of its alignment to the relevant probe sequences for that read.

- Read 1 is evaluated against the reverse complement of the Downstream Locus-Specific Oligos (DLSO).
- Read 2 is evaluated against the Upstream Locus-Specific Oligos (ULSO).
- <span id="page-11-1"></span>If the start of a read matches a probe sequence with no more than one mismatch, the full length of the read is aligned against the amplicon target for that sequence.

Alignments that include more than three indels are filtered from alignment results. Filtered alignments are written in alignment files as unaligned and are not used in variant calling.

*Indel size* is defined within the context of an individual amplicon. For example, a 16 bp insertion, followed by a 10 bp insertion in the same read is considered 26 bp in the maximum index size parameter. By default, the TruSight Tumor 15 analysis module is configured to report indels with a maximum size of 25 bp. You can optionally configure the maximum index size to report larger detected indels. The maximum index size can be set from 25 bp to 70 bp.

Due to the way genes are tiled by amplicons, indels larger than 25 bp may not be detected as they may overlap amplicon boundaries.

To configure the maximum index size parameters, see *Specify [Module-Specific](#page-8-2) Settings* on page [3](#page-8-2).

### <span id="page-11-0"></span>**Read Stitching**

A stitched read is a single read that has been bioinformatically stitched from a pair of reads. The ReadStitcher takes paired reads from a BAM, stitches them, and writes out a new BAM. Reads that cannot be stitched are left unchanged.

The stitched read contains the following:

• one consensus sequence of base calls.

- one consensus sequence of base call qualities.
- one consensus cigar string.
- one direction tag.

The direction tag gives the original directions of the contributing reads.

To save on future processing time, the ReadStitcher filters out reads that are not used downstream, such as PCR duplicates or poorly mapped reads. The pipeline performs sorting and indexing of output stitched BAM.

### <span id="page-12-0"></span>**Variant Calling**

Developed by Illumina, the Somatic Variant Caller identifies variants present at low frequency in the DNA sample.

The somatic variant caller identifies SNPs in three steps:

- Considers each position in the reference genome separately
- Counts bases at the given position for aligned reads that overlap the position
- Computes a variant score that measures the quality of the call using Poisson model.

<span id="page-12-1"></span>Variants are first called for each separately. Then, variants from each are combined into a single output file . If a variant meets the criteria, the variant is marked as PASS in the variant call (VCF).

#### **Illumina Annotation Engine**

Illumina Annotation Engine (IAE) annotates variants, populating the following INFO fields in the VCF file.

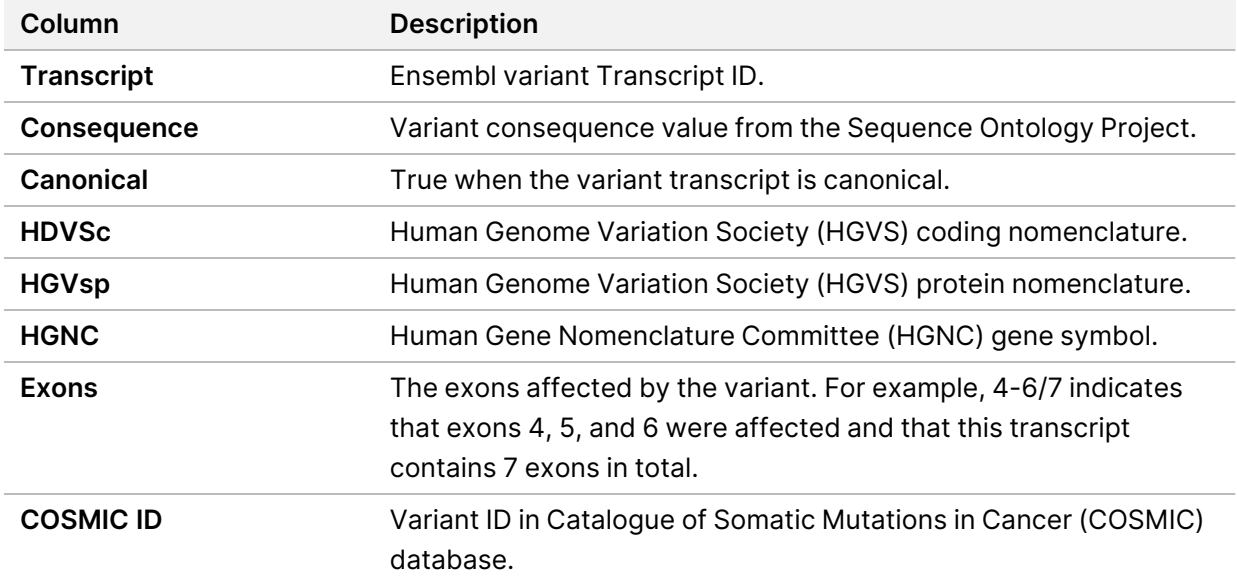

## <span id="page-13-0"></span>**Amplification Calling**

TruSight Tumor 15 incorporates an algorithm to call CNVs that is designed for tumor samples without matched normals. It can detect amplifications in three genes: EGFR, ERBB2, and MET above a 1.6 fold change.

Amplification output for TruSight Tumor 15 is reported in the amplifications VCF file. Amplifications are reported using the semiquantitative AmpScore metric. A higher AmpScore reflects both a higher confidence in the likelihood of an amplification and a higher expected fold change. Each amplification gene is reported in one of the following four groups, with thresholds as shown in [Table](#page-13-2) 1. For more information on the amplification VCF file, see *[Amplification](#page-22-1) VCF File* on page 17.

- Samples with AmpScore  $\geq 100$  are considered to be amplified, and are reported as  $\text{ALT}=\text{CDDP}$ , FILTER=PASS (ie, X ≥ Amplification Threshold)
- Samples with borderline AmpScores are noted in the VCF as ALT=<DUP> FILTER=NoCall calls. These samples are not determined to be amplified or normal. (ie, AmplificationThreshold >  $X \ge$ PositiveThreshold)
- $-$  Samples with normal read depth are called as  $\text{ALT} = .$ ,  $\text{FLTER} = \text{PASS (ie, PositiveThreshold} > X ≥ 0$ NegativeThreshold)
- Samples with low AmpScore are called as ALT=<DEL>, FILTER=NoCall. These samples are suspected deletions. (ie, NegativeThreshold  $\geq$  X)
- **A** gene amplification in a sample with an AmpScore much greater than 100 can cause secondary amplifications to not be detected, or cause normally present genes to be called low confidence deletions.

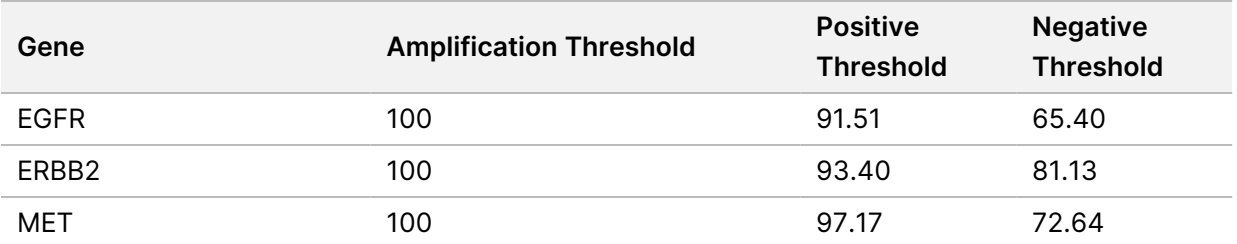

#### <span id="page-13-2"></span>Table 1 Amplification Thresholds

# <span id="page-13-1"></span>View Analysis Results

- 1. From the Local Analysis Software dashboard, select the run name.
- 2. From the Run Overview tab, review the sequencing run metrics.
- 3. To change the analysis data file location for future requeues of the selected run, select the **Edit** icon, and edit the output run folder file path.

The file path leading up to the output run folder is editable. The output run folder name cannot be changed.

- 4. [Optional] Select the **Copy to Clipboard** icon to copy the output run folder file path.
- 5. Select the Sequencing Information tab to review run parameters and consumables information.
- 6. Select the Samples & Results tab to view the analysis report.
	- If analysis was requeued, select the appropriate analysis from the Select Analysis drop-down list.
- <span id="page-14-0"></span>7. [Optional] Select the **Copy to Clipboard** icon to copy the Analysis Folder file path.

# Analysis Report

Analysis results are summarized on the Samples & Results tab. The report displayed in the Samples & Results tab is a combination of the Filtered Variant Summary, Amplicon Coverage Report, and Sample and Run Metrics Reports for each sample analyzed.

- The Filtered Variant Summary is also available in a PDF, \*.vcf, and \*.txt file format for each sample.
- The Amplicon Coverage Report is also available in a PDF file format for each sample.
- A table summarizing Run and Sample Info and Metrics is included at the bottom of each PDF report and the Samples & Results tab.
- The PDF file for the Amplicon Coverage Report contains a Low Coverage Amplicons table.
	- The Low Coverage Amplicons table is not available on the Samples & Results tab.

<span id="page-14-1"></span>For more information on sample metrics and run details, see the *Sample [Metrics](#page-23-0) Report* on page 18 and the *Run [Metrics](#page-22-0) Report* on page 17.

#### **Sample Information**

Table 2 Results Summary Header Table

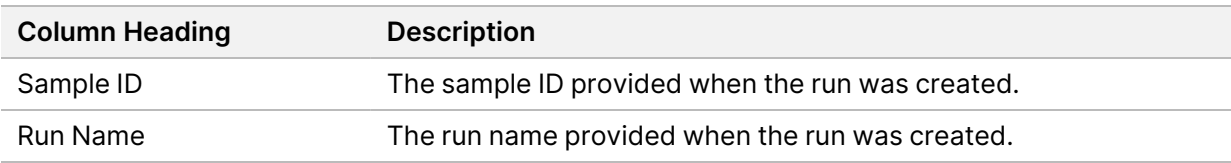

#### <span id="page-15-0"></span>**Low Coverage Amplicons**

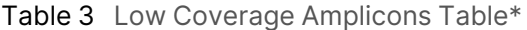

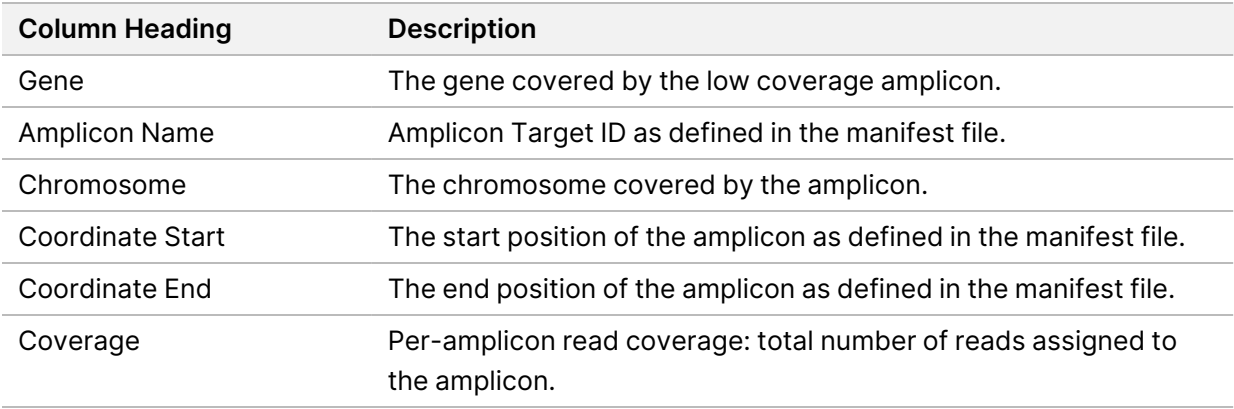

<span id="page-15-1"></span>\*Only available in the PDF file.

#### **Detected Variants**

Table 4 Detected Variants Table

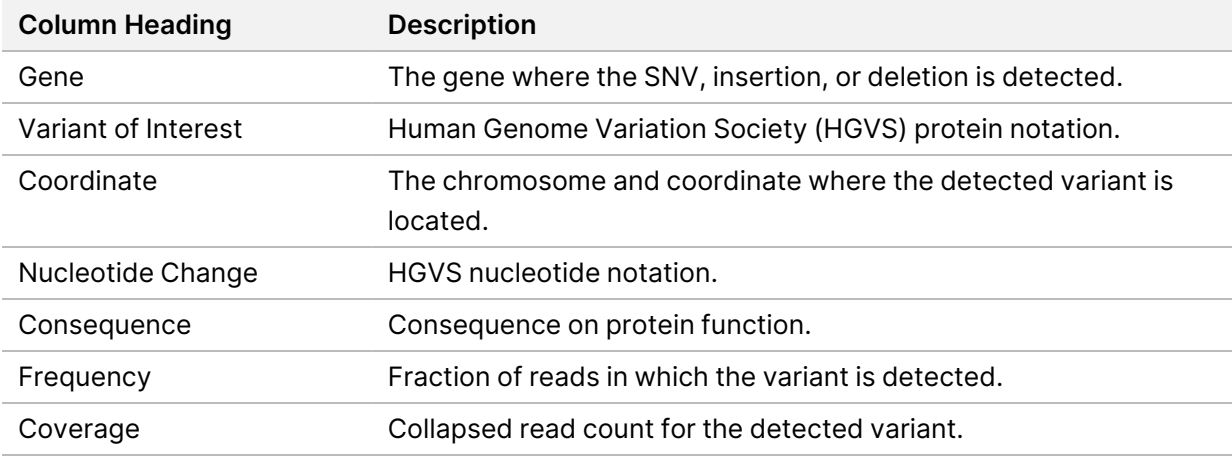

### <span id="page-15-2"></span>**Tested Variant Sites with Flagged QC Metric(s)**

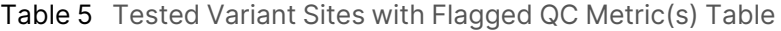

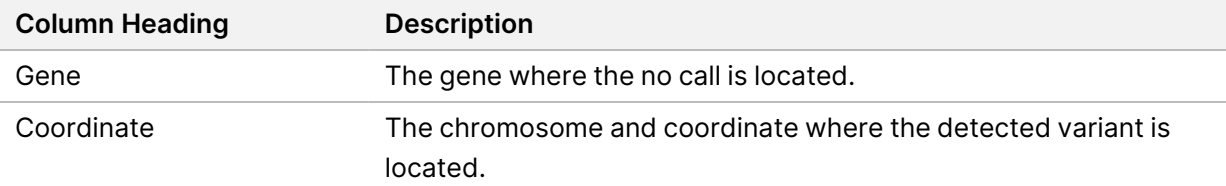

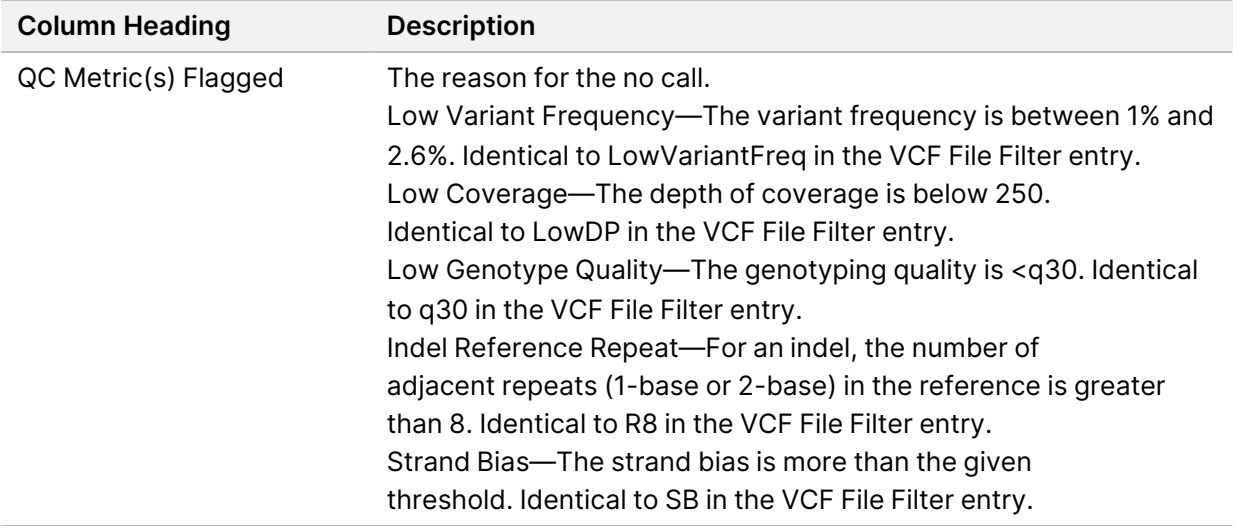

# <span id="page-16-0"></span>Analysis Output Files

The following analysis output files are generated for the TruSight Tumor 15 analysis module and provide analysis results for alignment and variant calling. Analysis output files are located in the Analysis folder or one of its subfolders.

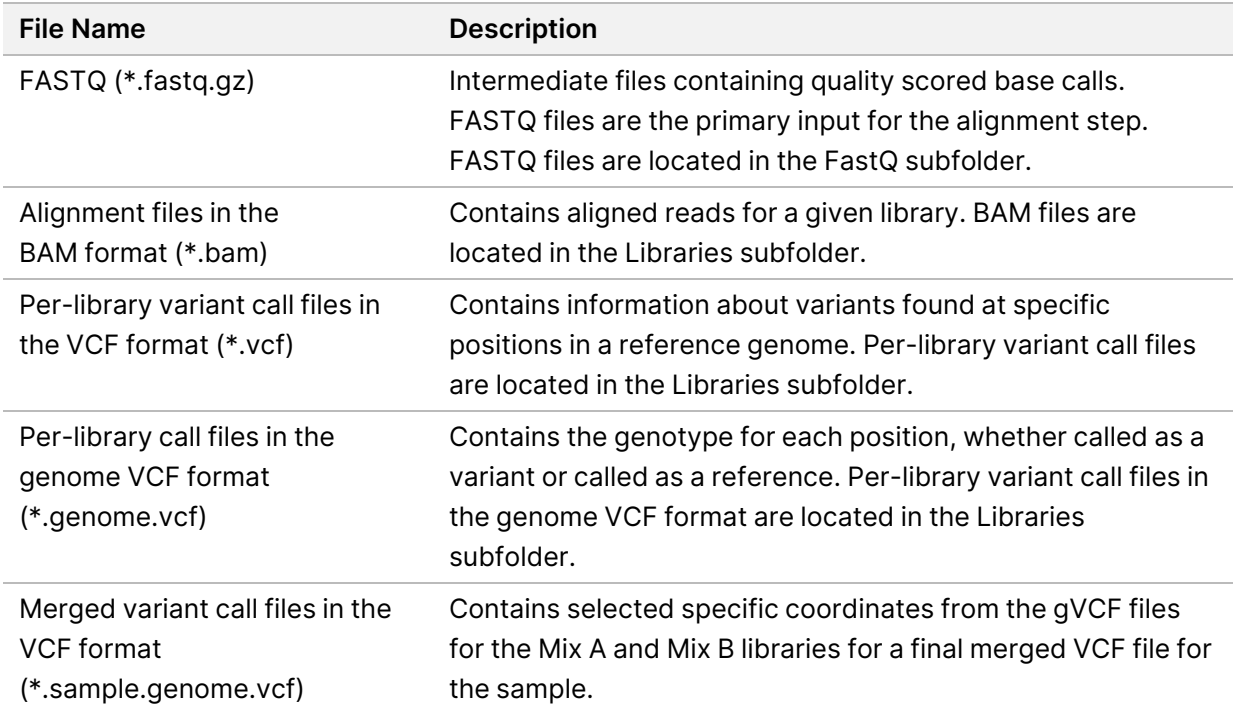

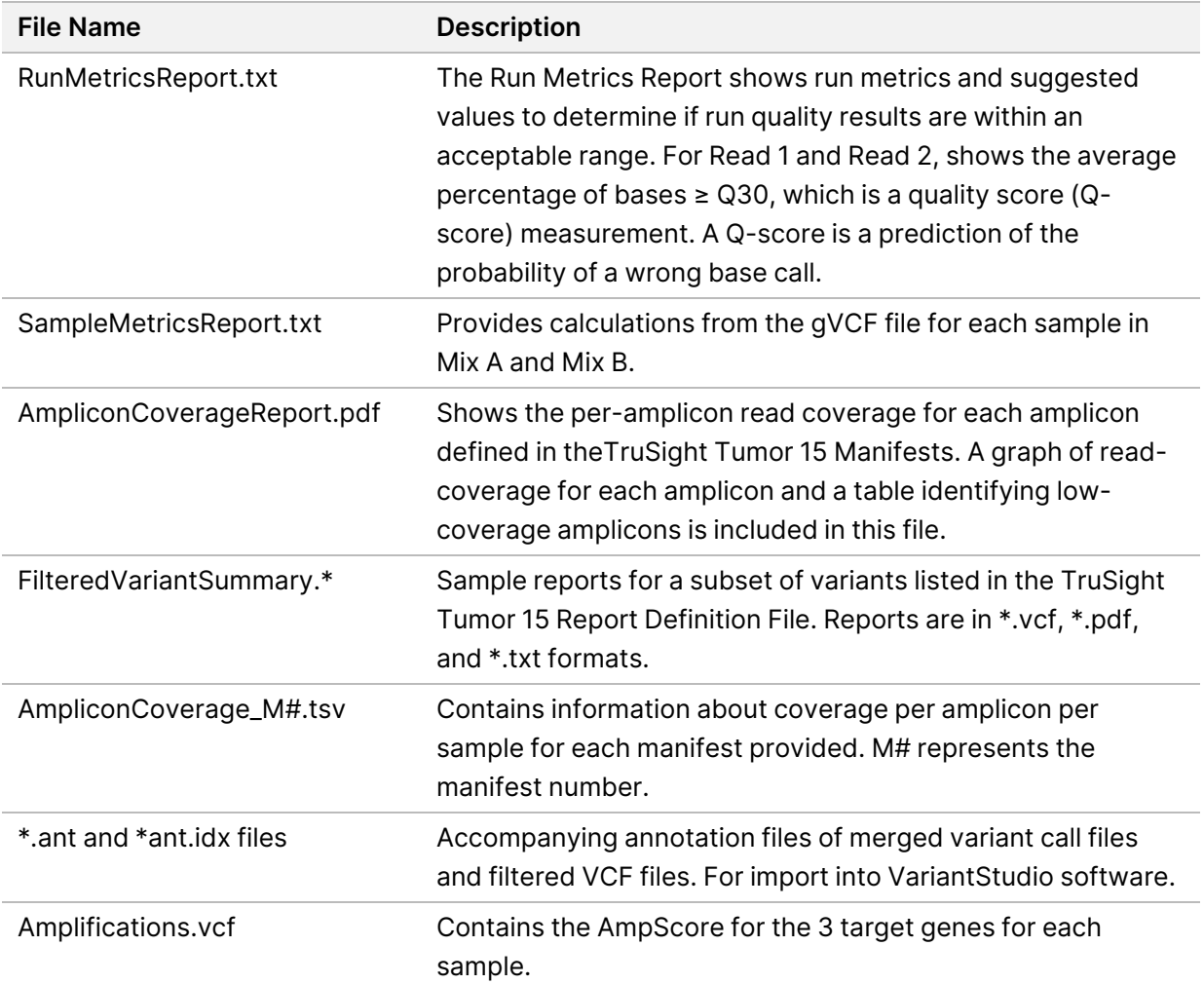

#### <span id="page-17-0"></span>**Demultiplexing File Format**

The process of demultiplexing reads the index sequence attached to each cluster to determine from which sample the cluster originated. The mapping between clusters and sample number is written to a demultiplexing (\*.demux) file for each tile of the flow cell.

The demultiplexing file naming format is  $s\ 1\ X$ . demux, where X is the tile number.

Demultiplexing files start with a header:

- Version (4 byte integer), currently 1
- Cluster count (4 byte integer)

The remainder of the file consists of sample numbers for each cluster from the tile.

When the demultiplexing step is complete, the software generates a demultiplexing file named DemultiplexSummaryF1L1.txt.

• In the file name, **F1** represents the flow cell number.

Document # 1000000006976 v03

- In the file name, **L1** represents the lane number.
- Demultiplexing results in a table with one row per tile and one column per sample, including sample  $\Omega$ .
- <span id="page-18-0"></span>The most commonly occurring sequences in index reads.

### **FASTQ File Format**

FASTQ is a text-based file format that contains base calls and quality values per read. Each record contains 4 lines:

- The identifier
- The sequence
- A plus sign  $(+)$
- The Phred quality scores in an ASCII + 33 encoded format

The identifier is formatted as:

#### **@Instrument:RunID:FlowCellID:Lane:Tile:X:Y ReadNum:FilterFlag:0:SampleNumber**

Example:

```
@SIM:1:FCX:1:15:6329:1045 1:N:0:2
TCGCACTCAACGCCCTGCATATGACAAGACAGAATC
+
<>;##=><9=AAAAAAAAAA9#:<#<;<<<????#=
```
### <span id="page-18-1"></span>**BAM File Format**

A BAM file (\*.bam) is the compressed binary version of a SAM file that is used to represent aligned sequences up to 128 Mb. SAM and BAM formats are described in detail at [samtools.github.io/hts](https://samtools.github.io/hts-specs/SAMv1.pdf)[specs/SAMv1.pdf](https://samtools.github.io/hts-specs/SAMv1.pdf).

BAM files use the file naming format of SampleName S#.bam, where # is the library number determined by the order that libraries are listed in the run setup.

BAM files contain a header section and an alignment section:

- **Header**—Contains information about the entire file, such as sample name, sample length, and alignment method. Alignments in the alignments section are associated with specific information in the header section.
- **Alignments**—Contains read name, read sequence, read quality, alignment information, and custom tags. The read name includes the chromosome, start coordinate, alignment quality, and the match descriptor string.

The alignments section includes the following information for each read or read pair:

• **RG:** Read group, which indicates the number of reads for a specific sample.

- **BC:** Barcode tag, which indicates the demultiplexed sample ID associated with the read.
- **SM:** Single-end alignment quality.
- **NM:** Edit distance tag, which records the Levenshtein distance between the read and the reference.
- **XU:**—Identifies the UMI BAM tag
- **XB:**—Identifies the cell-barcode BAM tag

<span id="page-19-0"></span>BAM index files (\*.bam.bai) provide an index of the corresponding BAM file.

## **VCF File Format**

Variant Call Format (VCF) is a common file format developed by the genomics scientific community. It contains information about variants found at specific positions in a reference genome. VCF files end with the .vcf or .vcf.gz suffixes.

The VCF file header includes the VCF file format version and the variant caller version and lists the annotations used in the remainder of the file. The last line in the header contains the column headings for the data lines. Each of the VCF file data lines contains information about one variant.

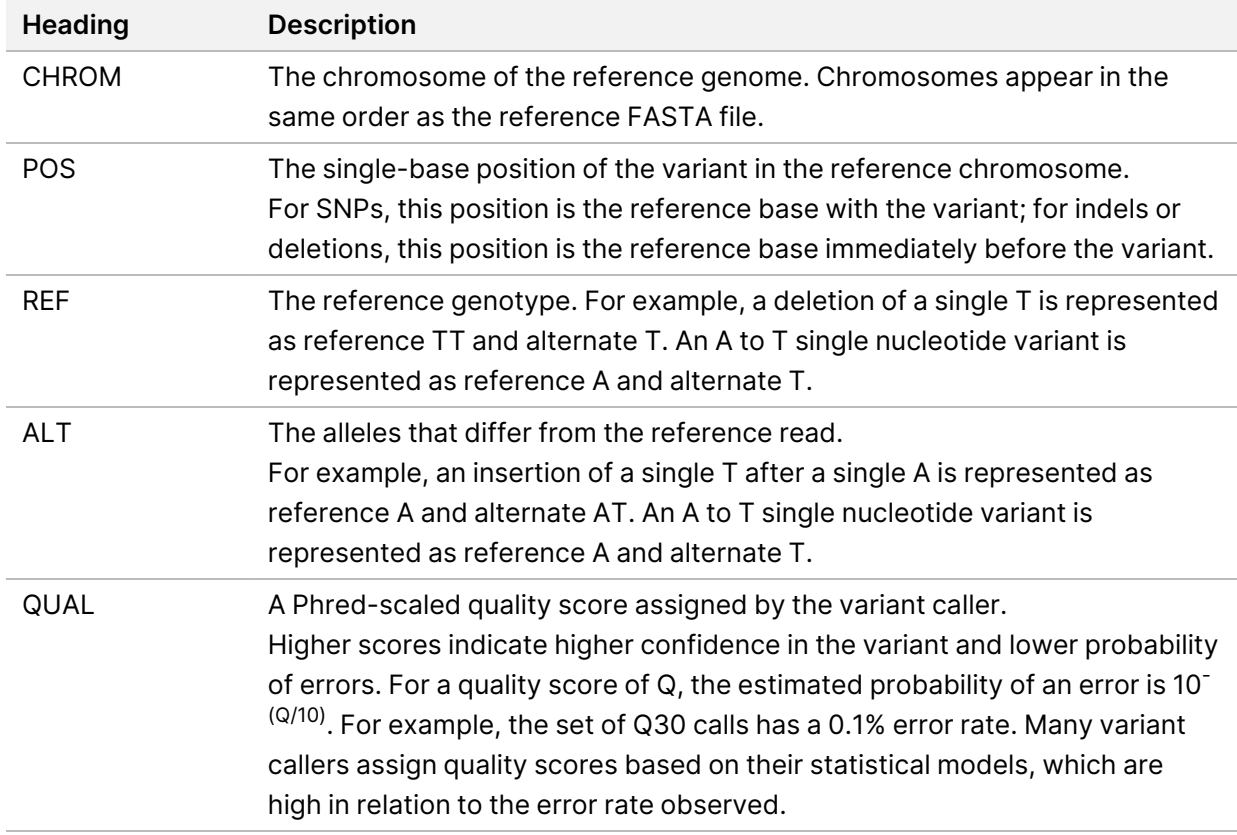

#### **VCF File Headings**

#### **VCF File Annotations**

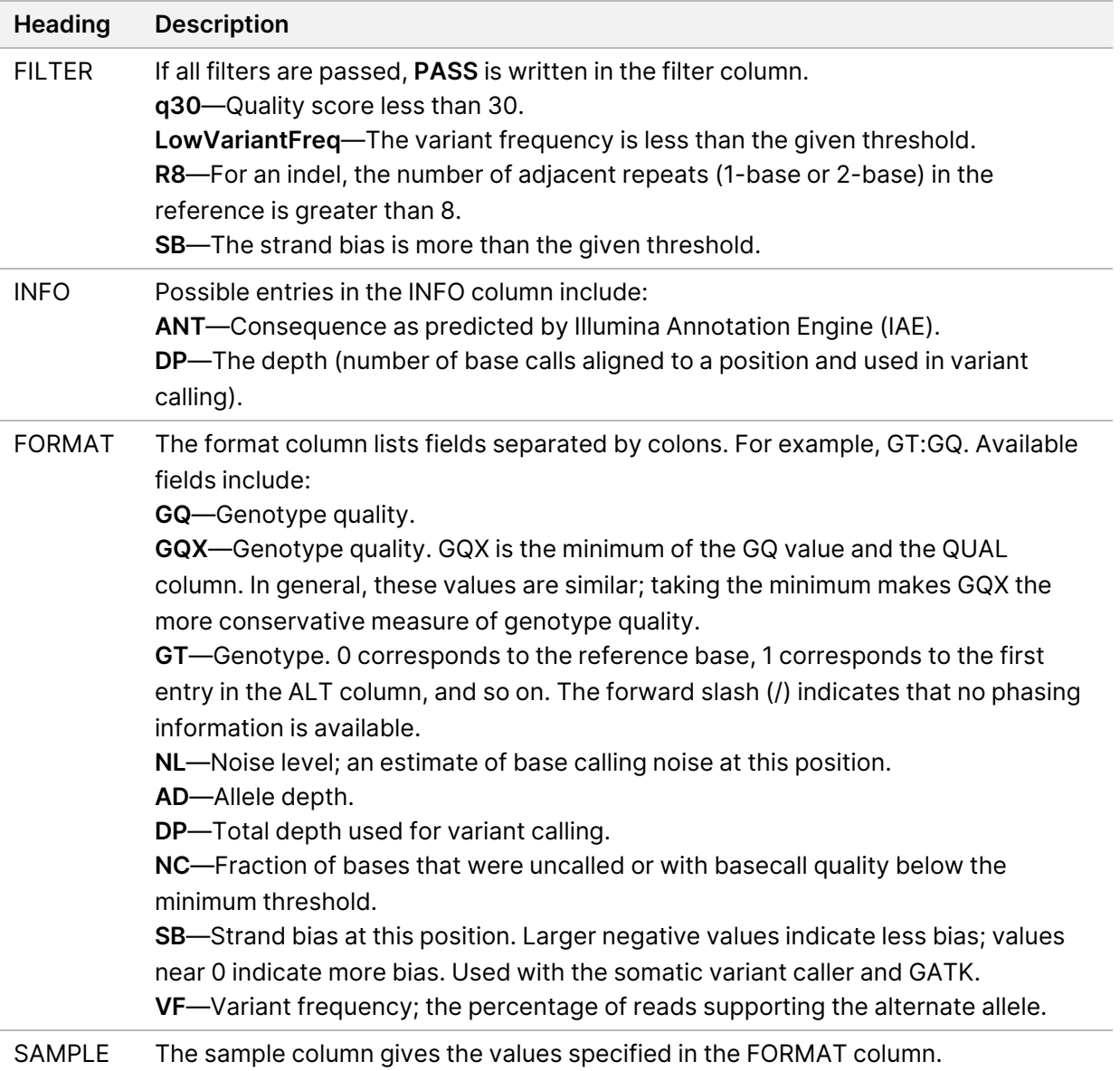

#### **Genome VCF Files**

Genome VCF (gVCF) files are VCF v4.1 files that follow a set of conventions for representing all sites within the genome in a reasonably compact format. The gVCF files include all sites within the region of interest in a single file for each sample.

The gVCF file shows no-calls at positions with low coverage, or where a low-frequency variant (< 2.6%) occurs often enough (> 1%) that the position cannot be called to the reference. A genotype (GT) tag of **./.** indicates a no-call.

For more information, see sites.google.com/site/gvcftools/home/about-gvcf.

### <span id="page-21-0"></span>**Per-Library and Merged gVCF Files**

The TruSight Tumor 15 workflow generates three sets of variant call files.

- **Per-library VCF and gVCF files**—Contains variants called in either library. Per-library files are written to the Libraries folder.
- **Merged gVCF files**—Contain variants called from both libraries. Merged files are written to the Analysis folder.
- **Amplification VCF files**—Contain copy number variants called from both libraries. Amplification \*.vcf are written to the Analysis folder.

Per-library files include both VCF (\*.vcf) and gVCF (\*.genome.vcf) files, and use the following naming convention, where S# represents the order that the sample is listed for the run:

- **Reports for all sites**—SampleName\_S#.genome.vcf
- **Reports variants only**—SampleName\_S#.vcf

Merged gVCF files use the following naming convention:

• **Reports for all sites**—SampleName.sample.genome.vcf

For filtered gVCF files, see *Filtered Output [Reports](#page-23-1)* on page 18.

Amplification VCF files use the following naming convention:

• **Reports for all amplification genes**—SampleName\_Amplifications.vcf

#### **Per-Library VCF Files**

Variants are called in the Mix A library and the Mix B library to produce an independent set of VCF files for each library. The set of per-library VCF files include both VCF and gVCF files.

Variants are listed in the VCF file using the following criteria:

- Include variants that were flagged as filtered
- Exclude variants with a variant frequency of less than 2.6%
- Variants that pass filters include PASS in the FILTER column
- Variants that fail filters include the filter name in the FILTER column
- Filter variants due to probe bias (PB) when the variant frequency differs significantly between libraries

#### **Merged gVCF Files**

The software selects specific coordinates from the gVCF files generated for Mix A and Mix B to create a final merged gVCF file for the sample.

Merged gVCF files are written to the Analysis folder.

#### <span id="page-22-1"></span>**Amplification VCF File**

Amplification calls are reported in an amplification VCF file. This file uses the same file headings as the other VCF formatted files output by TruSight Tumor 15. However, amplification VCF files only report on copy number variation information for the three TruSight Tumor 15 amplification genes, EGFR, ERBB2, and MET.

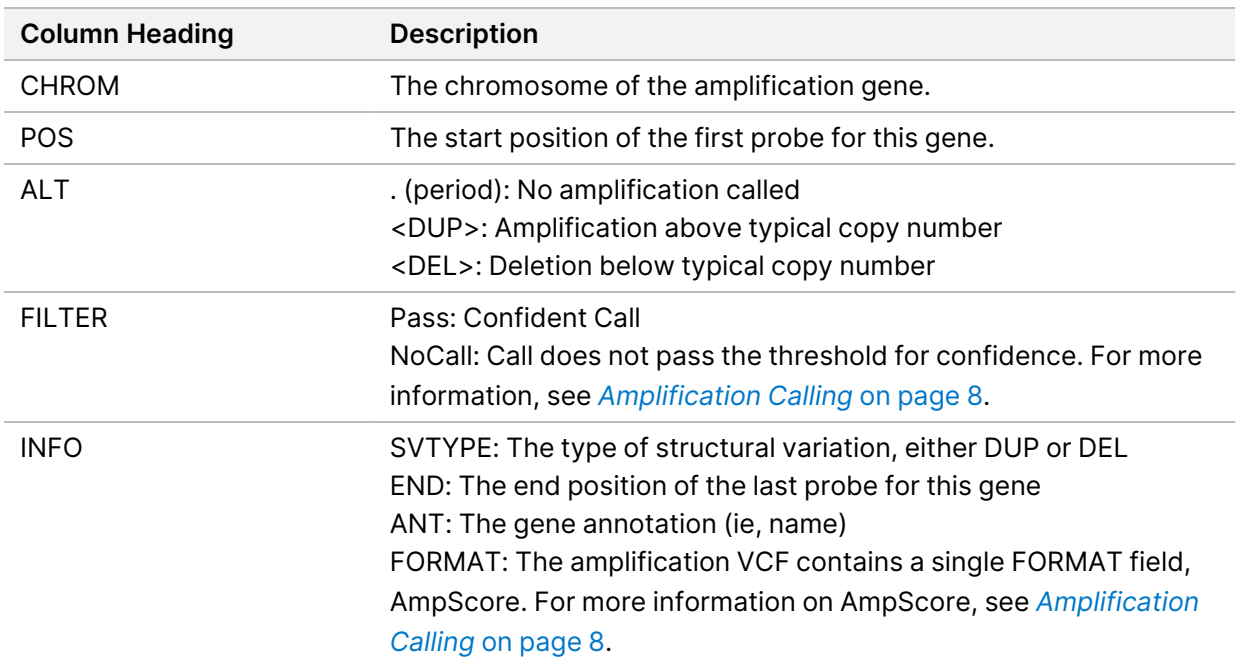

#### **Amplification VCF Headings**

#### <span id="page-22-0"></span>**Run Metrics Report**

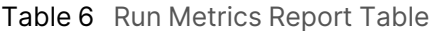

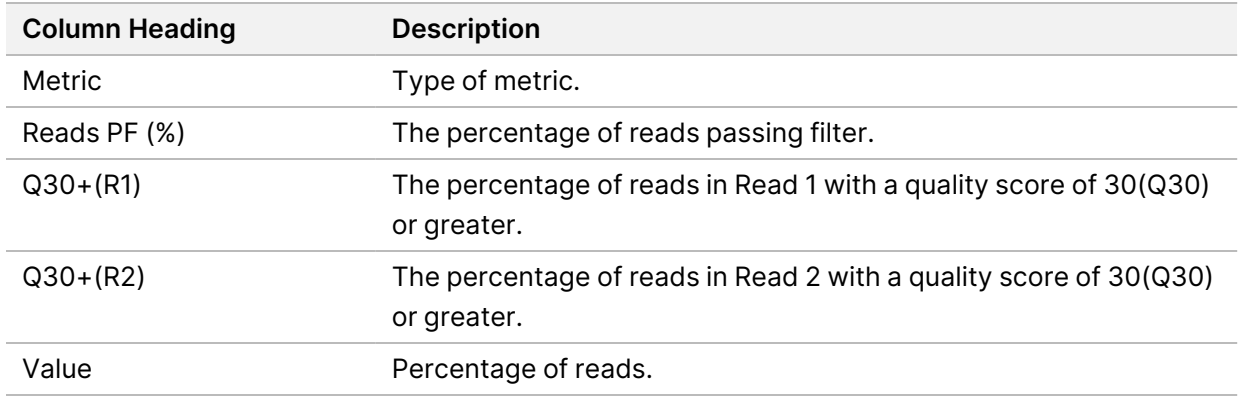

## <span id="page-23-0"></span>**Sample Metrics Report**

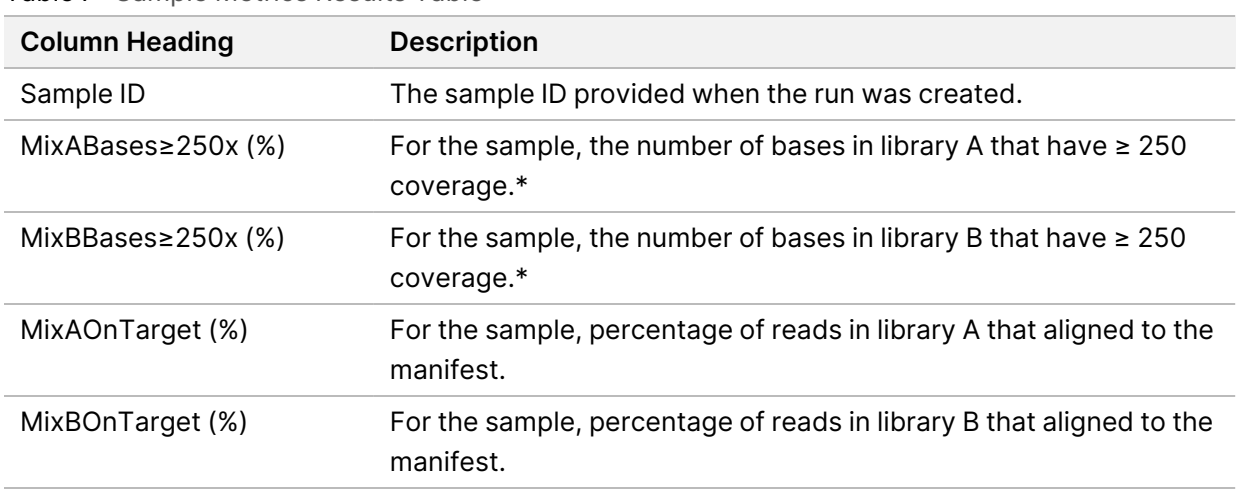

Table 7 Sample Metrics Results Table

<span id="page-23-1"></span>\*This refers to per-base coverage using collapsed reads.

#### **Filtered Output Reports**

The TruSight Tumor 15 workflow provides variant calls for all genes specified in the manifest files. The workflow also filters gVCF file information for a subset of variants. The subset is listed in the TruSight Tumor 15 Report Definition File and is included with the Local Run Manager software installer. When a variant from this list is detected, it is added to a filtered report that is provided in the \*.vcf, \*.pdf, and \*.txt formats.

Filtered files are written to the Analysis folder and use the following naming conventions:

<span id="page-23-2"></span>• SampleName\_FilteredVariantSummary.vcf, .pdf, or .txt

#### **Amplicon Coverage File**

An amplicon coverage file is generated for each manifest file. The M# in the file name represents the manifest number as it is listed in the samples table for the run.

- Each file includes a header row that contains the sample IDs associated with the manifest.
- Each data row lists the amplicon name followed by the noncollapsed read coverage value for each amplicon library.
- The amplicon coverage files are named AmpliconCoverage\_M1.tsv and AmpliconCoverage\_M2.tsv.
- The coverage values from these files are used to generate the Amplicon Coverage Report for each sample.

## <span id="page-24-0"></span>**Supplementary Output Files**

The following output files provide supplementary information, or summarize run results and analysis errors. Although these files are not required for assessing analysis results, they can be used for troubleshooting purposes. All files are located in the Analysis folder unless otherwise specified.

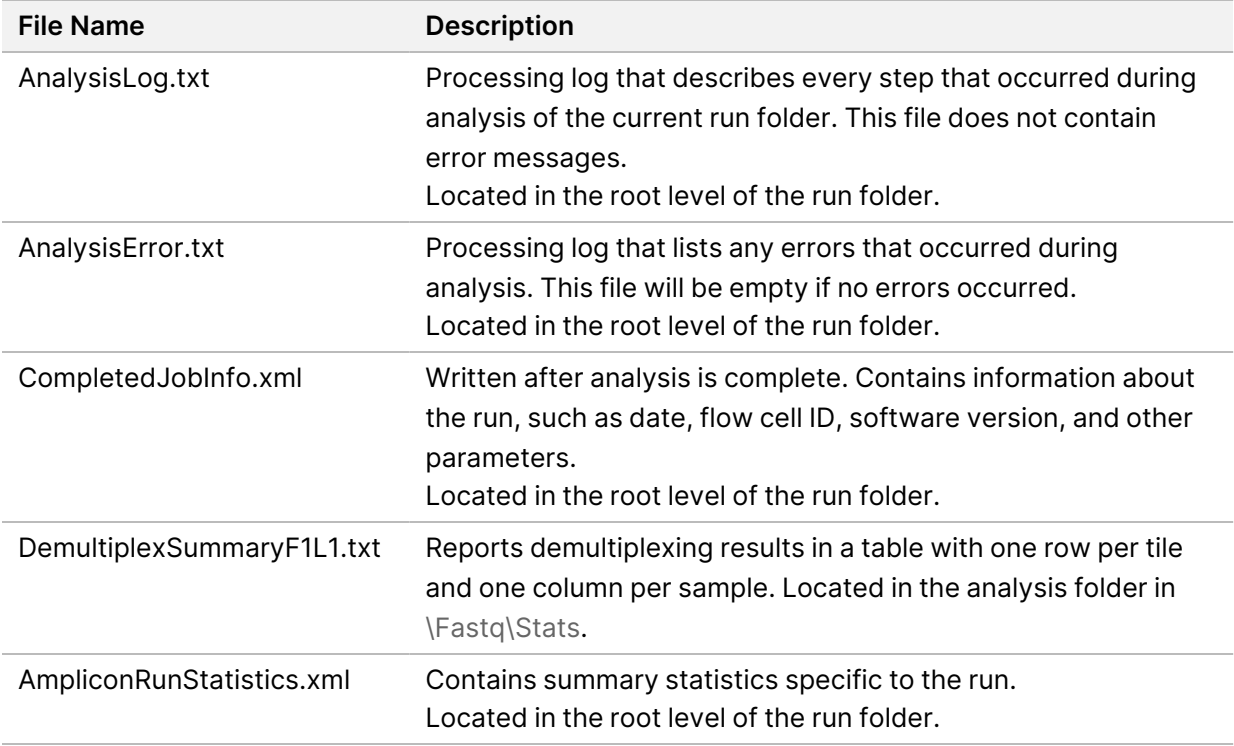

## <span id="page-24-1"></span>**Analysis Folder**

The analysis folder holds the files generated by the Local Run Manager software.

The relationship between the output folder and analysis folder is summarized as follows:

- During sequencing, Real-Time Analysis (RTA) populates the output folder with files generated during image analysis, base calling, and quality scoring.
- RTA copies files to the analysis folder in real time. After RTA assigns a quality score to each base for each cycle, the software writes the file RTAComplete.txt to both folders.
- When the file RTAComplete.txt is present, analysis begins.
- As analysis continues, Local Run Manager writes output files to the analysis folder, and then copies the files back to the output folder.

#### **Folder Structure**

**Analysis**—Contains \*.bam and \*.vcf files, and files specific to the analysis module.

#### **Data**

#### **Intensities**

#### **BaseCalls**

**L001**—Contains one subfolder per cycle, each containing \*.bcl files.

Sample1\_S1\_L001\_R1\_001.fastq.gz

Sample2\_S1\_L001\_R1\_001.fastq.gz

Undetermined\_S0\_L001\_R1\_001.fastq.gz

**L001**—Contains \*.locs files, 1 for each tile.

**RTA Logs—Contains log files from RTA software analysis.** 

**InterOp**—Contains binary files used by Sequencing Analysis Viewer (SAV).

**Logs**—Contains log files describing steps performed during sequencing.

**Queued**—A working folder for software; also called the copy folder.

AnalysisError.txt

- AnalysisLog.txt
- CompletedJobInfo.xml
- QueuedForAnalysis.txt
- AmpliconRunStatistics.xml

#### **E**RTAComplete.txt

- $\boxed{\equiv}$  RunInfo.xml
- runParameters.xml

#### **Analysis Folders**

Each time that analysis is requeued, the Local Run Manager creates an Analysis folder named **Analysis\_ N**, where N is a sequential number.

# <span id="page-26-0"></span>Technical Assistance

For technical assistance, contact Illumina Technical Support.

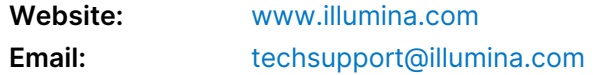

#### **Illumina Technical Support Telephone Numbers**

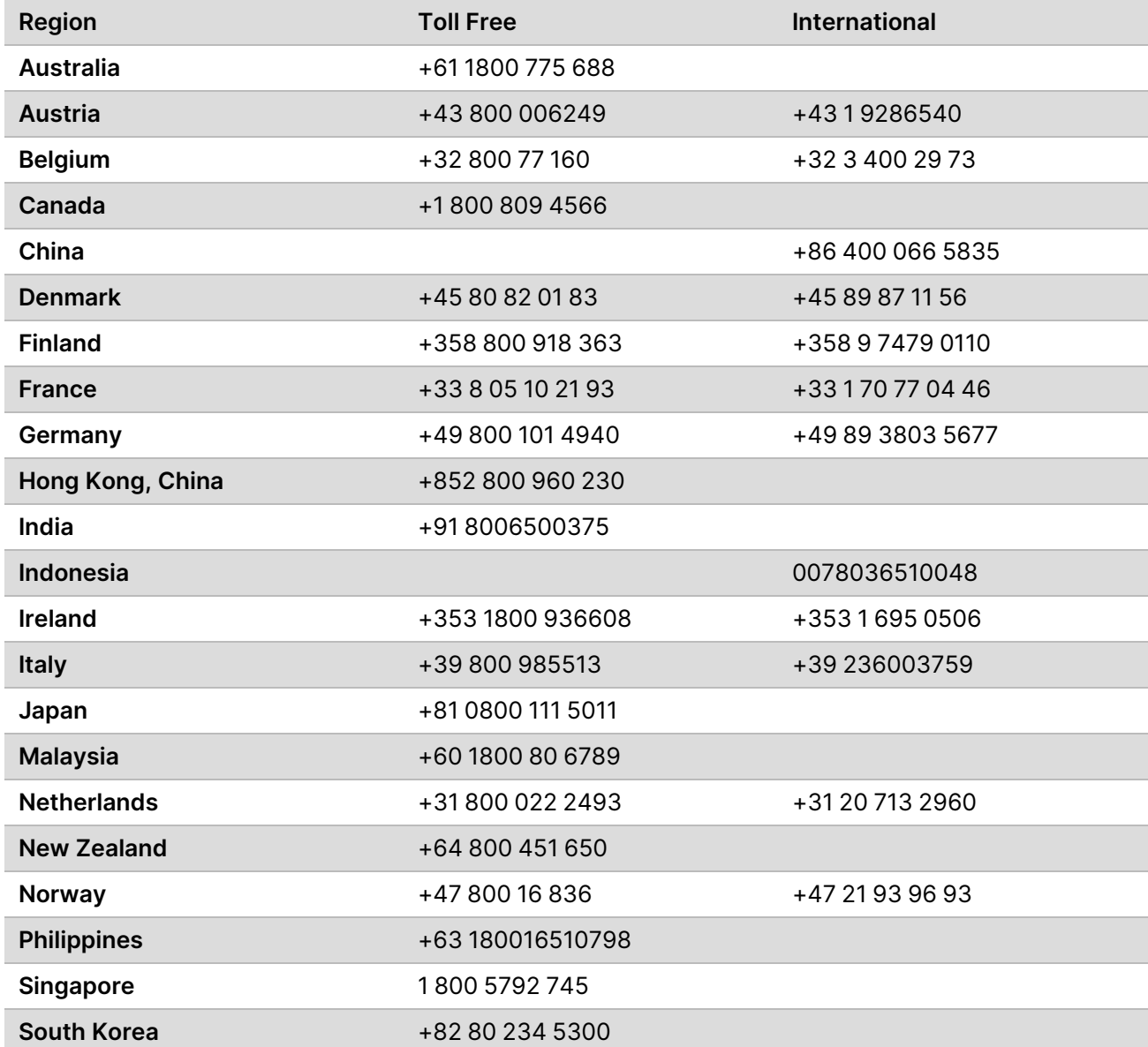

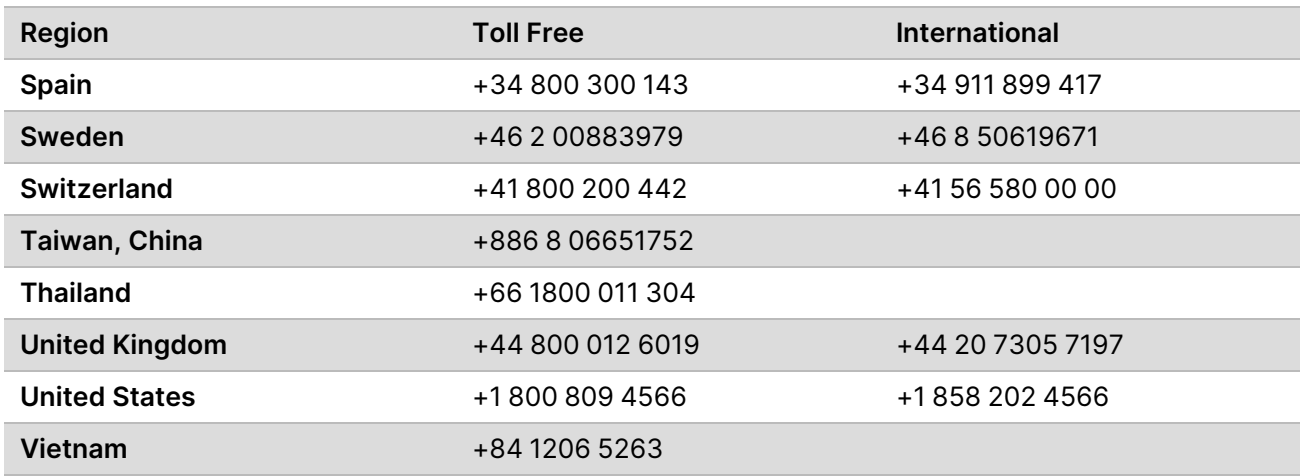

**Safety data sheets (SDSs)**—Available on the Illumina website at [support.illumina.com/sds.html](http://support.illumina.com/sds.html). **Product documentation**—Available for download from [support.illumina.com](https://support.illumina.com/).

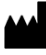

Illumina 5200 Illumina Way San Diego, California 92122 U.S.A. +1.800.809.ILMN (4566) +1.858.202.4566 (outside North America) techsupport@illumina.com www.illumina.com

**For Research Use Only. Not for use in diagnostic procedures.**

© 2021 Illumina, Inc. All rights reserved.

## illumina®